*Step 1.* Go to http://web.co.wake.nc.us/realestate/search.asp

*Step 2.* Enter address or owners name. Click Go!

2 2 2 3 2

**WAKE** 

*Step 3.* Follow instructions. "Building" info shown at bottom.

## **Real Estate Tool - Public Tax Data & Maps**

**Real Estate Data - Steps 1 through 3 Property Maps - Steps 4 through 10** 

**Fresh ideas** 

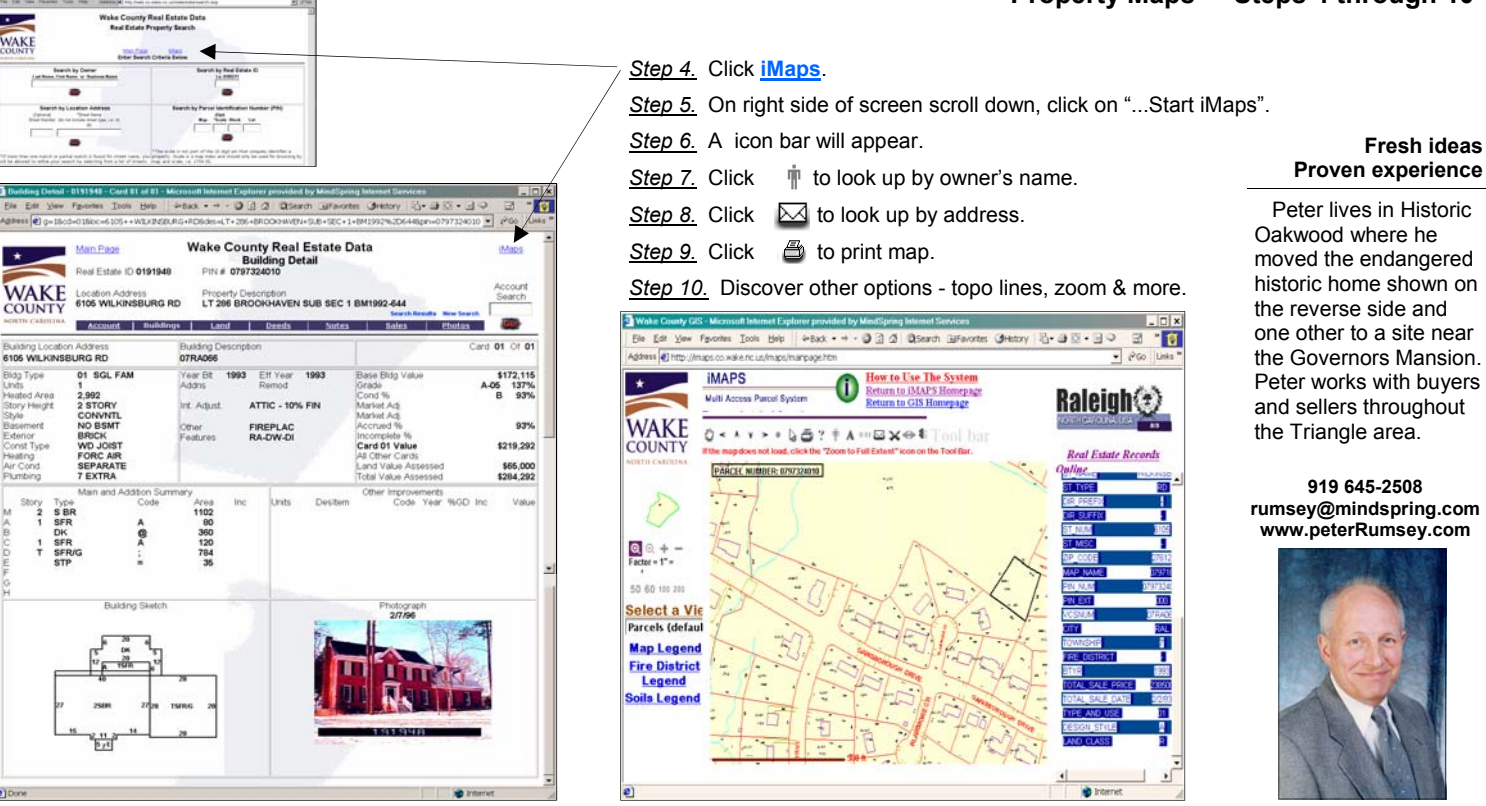